Evaluations & Certificates

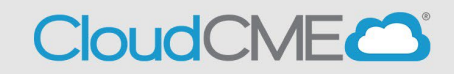

Instructions to complete the conference evaluation and download your certificate are included below.

## **Via computer**

- **Step 1**:<https://uw.cloud-cme.com/default.aspx>
- **Step 2**: Click **Sign In**, and sign in using the email address you used to register for the conference or to access the CloudCME® mobile app.

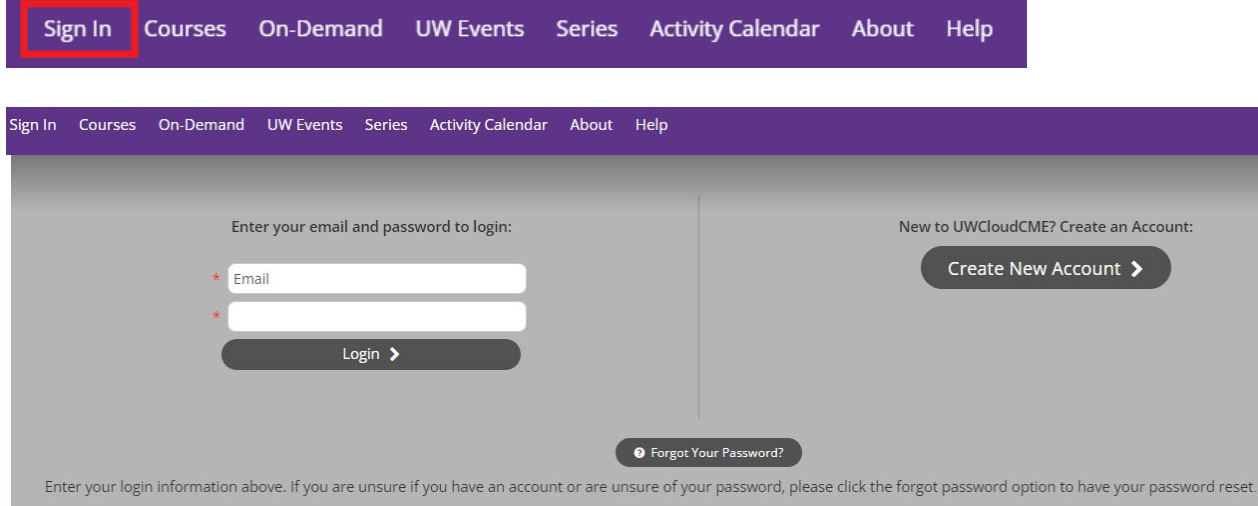

## **Step 3**: Click the **My CME** button.

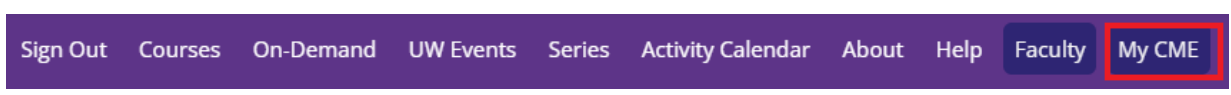

**Step 4**: Click **Evaluations and Certificates**. You can view evaluations that need to be completed or email certificates for activities already completed.

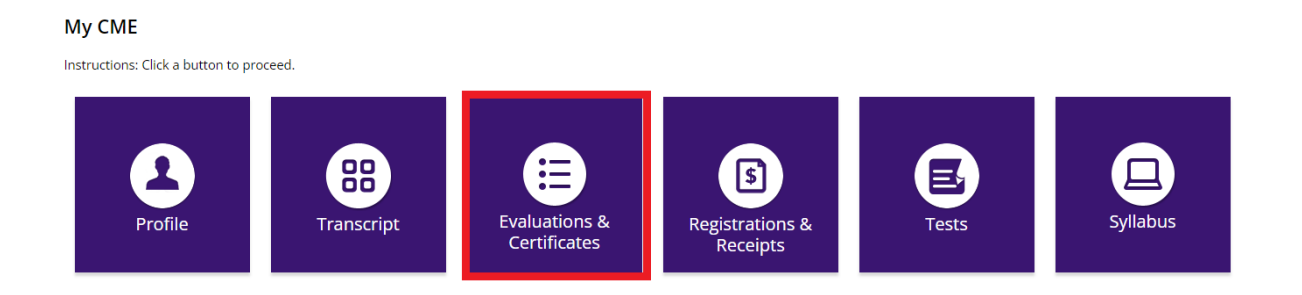

**Step 5**: You will need to complete the evaluation by clicking on the **Complete Evaluation** button. Once you have completed your evaluation you will be able to download your certificate.

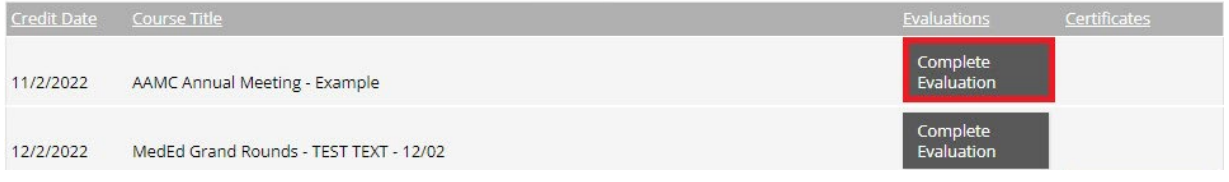

**Step 6**: Once you click on the **Download Certificate** button you will be able to either download the PDF, email the certificate to yourself, or print the certificate.

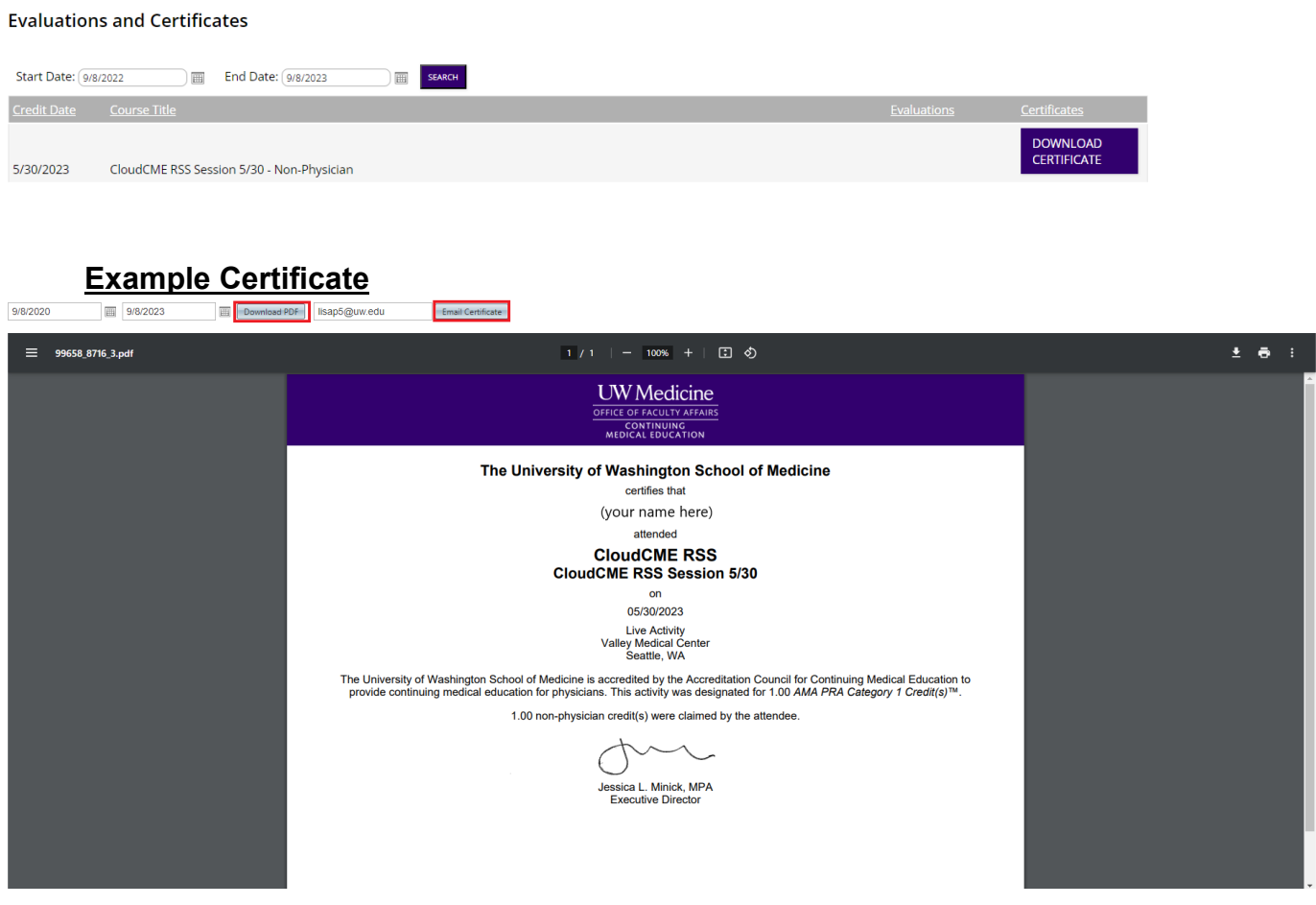